### **Errors and Solutions**

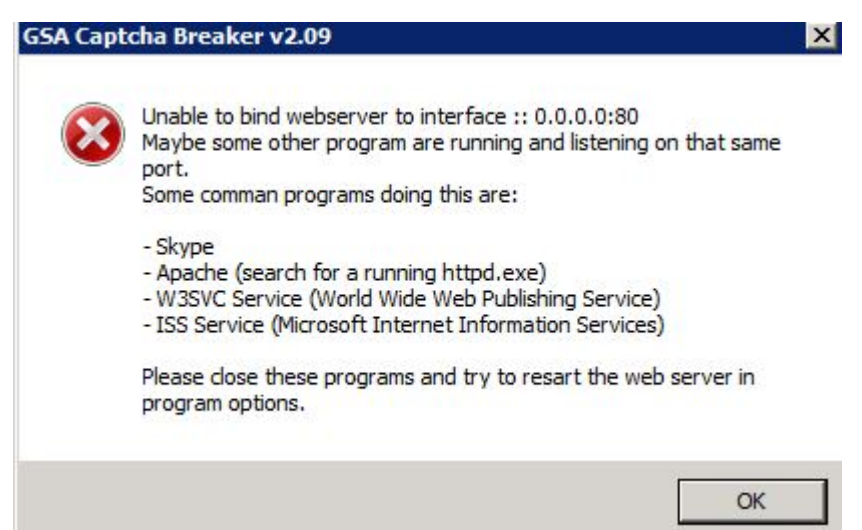

It can happen that you get an error like the above when you startup the program or try to enable the web server. This happens often on a WVPS where WW3SVC is installed and enabled by default. This means that the required port 80 is already used.

There are now two solutions to this problem.

#### **You simply disable the web server option.**

This might sound too simple but the web server is only required if you use the program with tools other than [GSA Search Engine Ranker](http://docu.gsa-online.de/search_engine_ranker). If you still have problems getting it to work, try starting [GSA](http://docu.gsa-online.de/search_engine_ranker) [Search Engine Ranker](http://docu.gsa-online.de/search_engine_ranker) as admin (right click on icon → Run as Admin).

#### **You have to find out what program is listening on that port.**

This can be very complicated and hard to figure out. The error message shows you some typical programs that might block the program from working as a web server. If you find them, stop or "kill" them with the task manager. You can also try to use netstat. You can do that when typing this **netstat -b** in the console (press start → Run → cmd [Enter]).

You can use [CurrPorts](http://www.nirsoft.net/utils/cports.html), a windows program by NirSoft that will list all used ports and the program using it. It should be very easy to see what is running on the IP/Port using this tool.

If you see that error from the screenshot but with xxx.xxx.xxx.xxx: 81?? (port 8123 - 8131), then simply disable the simulation of DeathByCaptcha as this is the SocksAPI being simulated on a different port range.

## **How to disable IIS - Microsoft Web Deploy**

It's usually IIS (Microsoft Internet Information Services) that is sitting on port 80 and avoiding a proper

use of Captcha Breaker. You have to disable it by clicking:

Start Menu → Control Panel → Administrative Tools → Services

There you can disable it when changing Automatic startup to disabled. search for **Microsoft Web Deploy** or **MsDepSvc.exe** or **MsDepSvc**.

Or simply open the TaskManager and find the service as seen in the screenshot below. The right click on it and choose **Stop Service**

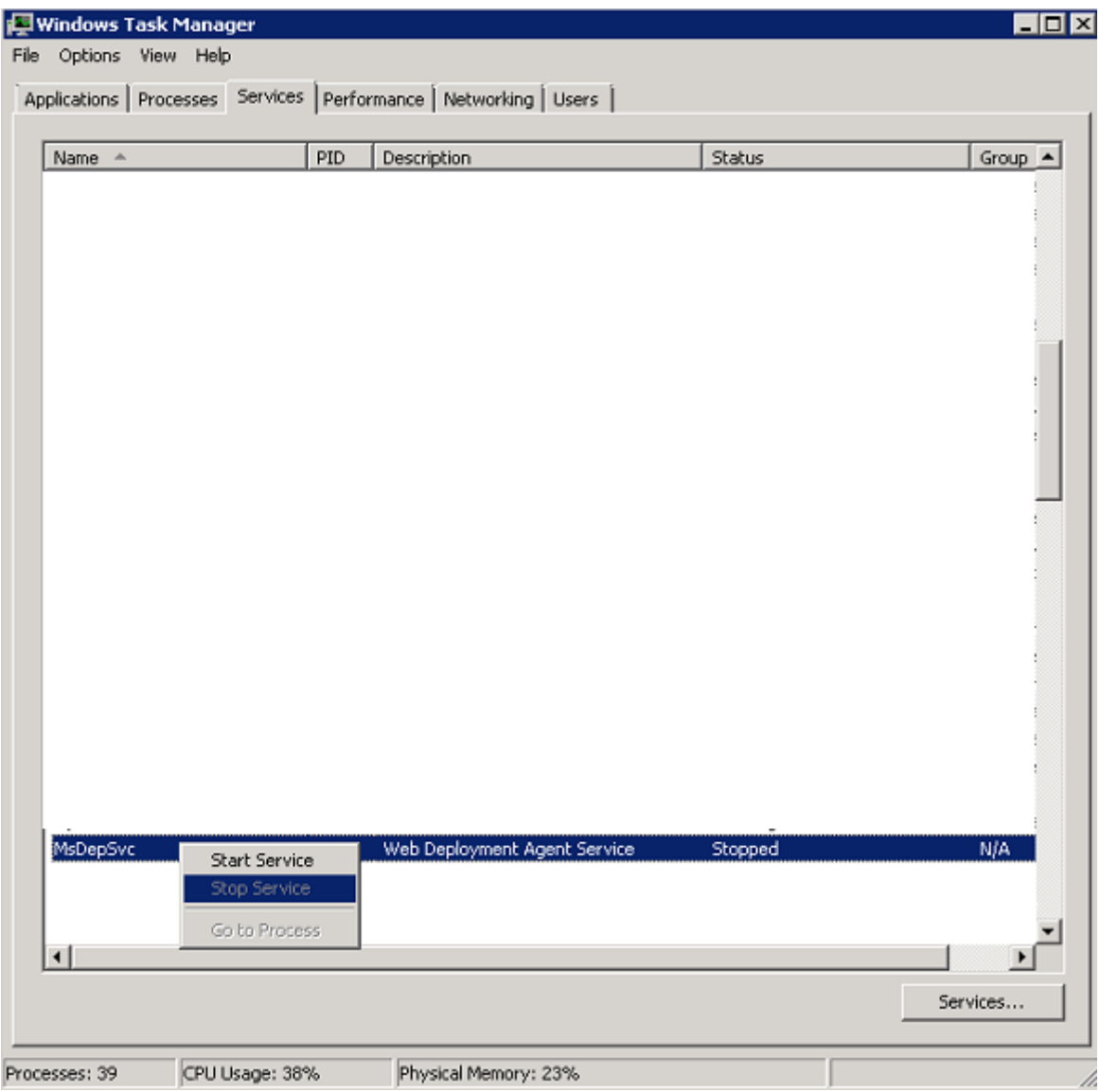

Also see the following video which might help:

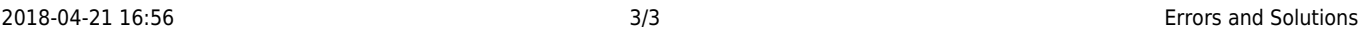

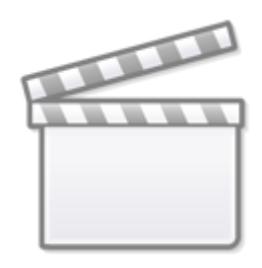

**[Video](http://www.youtube.com/embed/ErHzMz188lE)**

[French customers can follow this Guide](https://www.easytutoriel.com/port-80-http-occupe-windows.html) which should solve the problem.

# **How to disable World Wide Web publishing service**

Another common service that uses port 80 can be disabled as follow:

- 1. Click Start button, type services in the Search box, and then click Services under Programs.
- 2. Locate and then double-click World Wide Web Publishing Service in the list of services.
- 3. On the General tab, click Stop under Service status.
- 4. In the Startup type list, click Disabled, and then click OK.

From: <http://docu.gsa-online.de/>- **GSA Manuals and Docus**

Permanent link: **[http://docu.gsa-online.de/captcha\\_breaker/webserver\\_error](http://docu.gsa-online.de/captcha_breaker/webserver_error)**

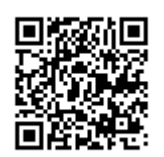

Last update: **2017-09-04 12:17**